获取镜像

作者:xfy196

- 原文链接:https://ld246.com/article/1570783474628
- 来源网站:[链滴](https://ld246.com/member/xfy196)
- 许可协议:[署名-相同方式共享 4.0 国际 \(CC BY-SA 4.0\)](https://ld246.com/article/1570783474628)

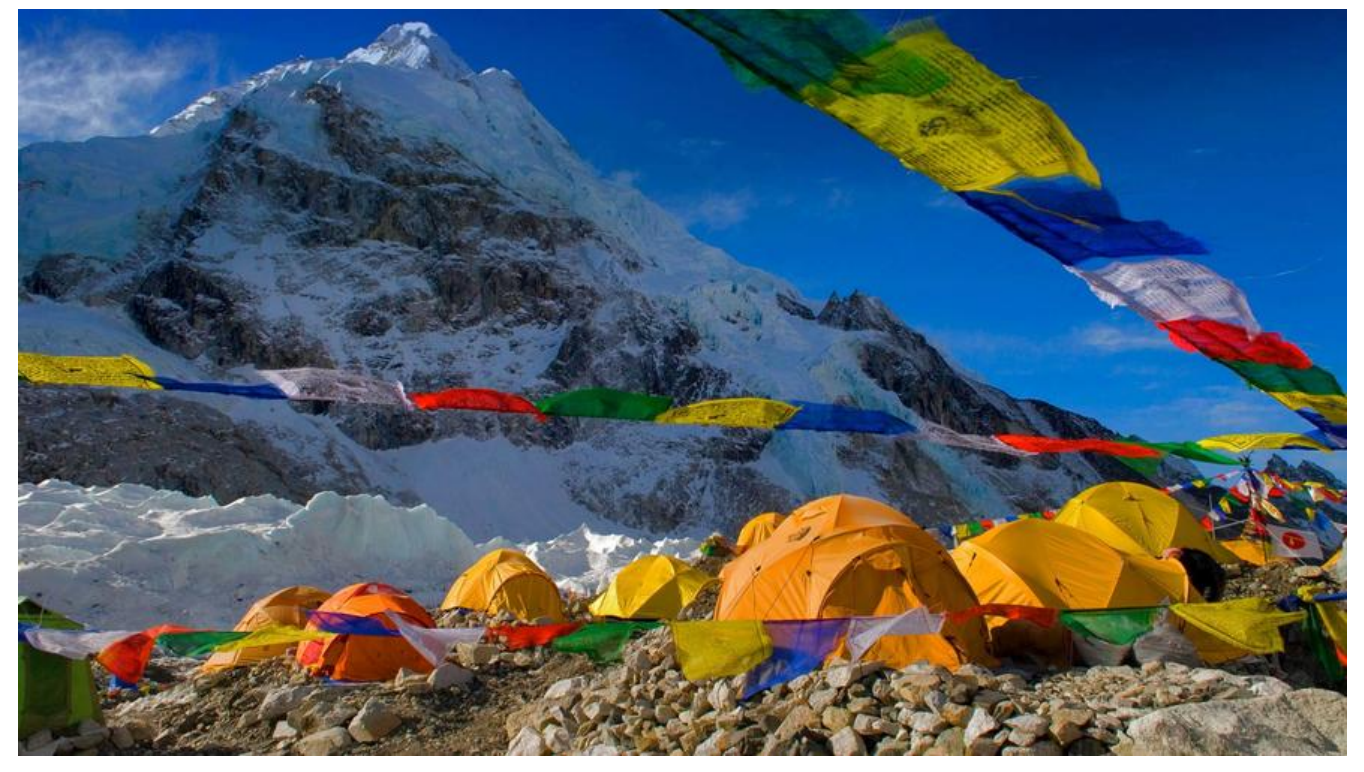

## **概述**

之前提到过,Docker Hub 上有大量的高质量的镜像可以用,这里我们就说一下怎么获取这些镜像。

从 Docker 镜像仓库获取镜像的命令是 docker pull。其命令格式为:

docker pull [选项] [Docker Registry 地址[:端口号]/]仓库名[:标签]

具体的选项可以通过 docker pull --help 命令看到,这里我们说一下镜像名称的格式。

● Docker 镜像仓库地址: 地址的格式一般是 <域名/IP>[:端口号]。默认地址是 Docker Hub。

● 仓库名: 如之前所说,这里的仓库名是两段式名称,即 <用户名>/<软件名>。对于 Docker Hub 如果不给出用户名,则默认为 library,也就是官方镜像。 比如:

\$ docker pull ubuntu:16.04 16.04: Pulling from library/ubuntu bf5d46315322: Pull complete 9f13e0ac480c: Pull complete e8988b5b3097: Pull complete 40af181810e7: Pull complete e6f7c7e5c03e: Pull complete Digest: sha256:147913621d9cdea08853f6ba9116c2e27a3ceffecf3b492983ae97c3d643fbbe Status: Downloaded newer image for ubuntu:16.04

上面的命令中没有给出 Docker 镜像仓库地址, 因此将会从 Docker Hub 获取镜像。而镜像名称是 u untu:16.04, 因此将会获取官方镜像 library/ubuntu 仓库中标签为 16.04 的镜像。

从下载过程中可以看到我们之前提及的分层存储的概念,镜像是由多层存储所构成。下载也是一层层 去下载,并非单一文件。下载过程中给出了每一层的 ID 的前 12 位。并且下载结束后,给出该镜像

整的 sha256 的摘要,以确保卜载一致性。

在使用上面命令的时候,你可能会发现,你所看到的层 ID 以及 sha256 的摘要和这里的不一样。这 因为官方镜像是一直在维护的,有任何新的 bug,或者版本更新,都会进行修复再以原来的标签发布 这样可以确保任何使用这个标签的用户可以获得更安全、更稳定的镜像。

如果从 Docker Hub 下载镜像非常缓慢,可以参照 镜像加速器 一节配置加速器。

## **运行**

有了镜像后,我们就能够以这个镜像为基础启动并运行一个容器。以上面的 ubuntu:16.04 为例,如 我们打算启动里面的 bash 并且进行交互式操作的话,可以执行下面的命令。

 $$$  docker run -it --rm \ ubuntu:16.04 \ bash

root@e7009c6ce357:/# cat /etc/os-release NAME="Ubuntu" VERSION="16.04.4 LTS, Trusty Tahr" ID=ubuntu ID\_LIKE=debian PRETTY\_NAME="Ubuntu 16.04.4 LTS" VERSION\_ID="16.04" HOME\_URL="http://www.ubuntu.com/" SUPPORT\_URL="http://help.ubuntu.com/" BUG\_REPORT\_URL="http://bugs.launchpad.net/ubuntu/"

docker run 就是运行容器的命令,我们这里简要的说明一下上面用到的参数。

● -it:这是两个参数,一个是 -i:交互式操作,一个是 -t 终端。我们这里打算进入 bash 执行一些命 并查看返回结果,因此我们需要交互式终端。

● --rm: 这个参数是说容器退出后随之将其删除。默认情况下, 为了排障需求, 退出的容器并不会立 删除,除非手动 docker rm。我们这里只是随便执行个命令,看看结果,不需要排障和保留结果,因 使用 --rm 可以避免浪费空间。

● ubuntu:16.04: 这是指用 ubuntu:16.04 镜像为基础来启动容器。

● bash: 放在镜像名后的是命令, 这里我们希望有个交互式 Shell, 因此用的是 bash。

进入容器后,我们可以在 Shell 下操作,执行任何所需的命令。这里,我们执行了 cat /etc/os-releas ,这是 Linux 常用的查看当前系统版本的命令,从返回的结果可以看到容器内是 Ubuntu 16.04.4 LTS 系统。

最后我们通过 exit 退出了这个容器。